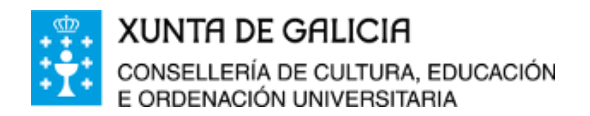

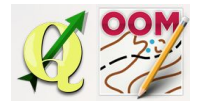

*ÍNDICE DA UNIDADE:*

Titulo da [unidade:](#page-0-0) [Consideracións](#page-0-1) previas [Visualización](#page-1-0) da xanela de símbolos Menú [secundario](#page-2-0) da xanela de símbolos [Símbolo](#page-3-0) novo **[Editar](#page-4-0) [Duplicar](#page-5-0) [Borrar](#page-7-0) [Escalar](#page-7-1)** [Intercambiar](#page-7-2) símbolo [Encher](#page-8-0) ou crear borde [Seleccionar](#page-9-0) obxectos con este símbolo Engadir obxectos con este símbolo á [selección](#page-9-1) Eliminar obxectos con este símbolo da [selección](#page-9-2) Ocultar [obxectos](#page-10-0) con este símbolo Protexer [obxectos](#page-10-1) con este símbolo [Seleccionar](#page-11-0) símbolos Ordear [símbolos](#page-11-1) [Incorporar](#page-13-0) novos símbolos doutro proxecto

## <span id="page-0-0"></span>❏ **Titulo da unidade:**

## *TEMA 10: A XANELA DE SÍMBOLOS*

## <span id="page-0-1"></span>❏ **Consideracións previas**

Antes de comezar a traballar coa xanela de símbolos debemos ter en conta algúns aspectos xa aprendidos con anterioridade:

1º O conxunto de símbolos que carga o sistema para a escala elexida son diferentes en función da nosa primeira elección cando creamos un proxecto novo.

**Escala 1:15000**, carga os símbolos do ISOM 2000 co tamaño regulamentario das especificacións.

**Escala 1:10000**, carga os símbolos do ISOM 2000 ampliando un **150%** o tamaño das especificacións tal como debe facerse se cartografiamos nesta escala.

**Escala 1:5000 e 1:4000**, carga os símbolos do ISSOM 2007 co tamaño regulamentario das especificacións (o tamaño do símbolo é o mesmo).

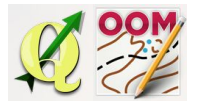

2º Se unha vez iniciado o proxecto queremos cambiar a escala de traballo o procedemento está explicado no tema 9 do curso e debemos ter cuidado neste caso en como manipulamos o cambio para non modificar o tamaño regulamentario do símbolo (recordade **desactivar a opción de escalado do símbolo** no cambio de escala).

Polo tanto, cando creamos un proxecto novo debemos analizar detidamente, e con anterioridade, as características técnicas do mesmo para non cometer erros que obriguen a ter que iniciar novamente todo o traballo. Podemos resumir o proceso de creación dun novo proxecto establecendo uns pasos de obrigado cumprimento:

- 1. Seleccionar o conxunto de símbolos asociados á escala para o novo proxecto.
- 2. Cargar unha plantilla para xeorreferenciar o proxecto.
- 3. Establecer cal será a escala de pintado do mapa e cambiar a mesma (desactivando o escalado dos símbolos).
- 4. Redimensionar manualmente o escalado de todos os símbolos se o precisamos. Debemos ter cuidado porque esta operación non permite utilizar despoís o botón desfacer.

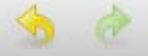

# <span id="page-1-0"></span>❏ **Visualización da xanela de símbolos**

A xanela de símbolos está activa por defecto no programa e aparece na pantalla principal de traballo no lado dereito.

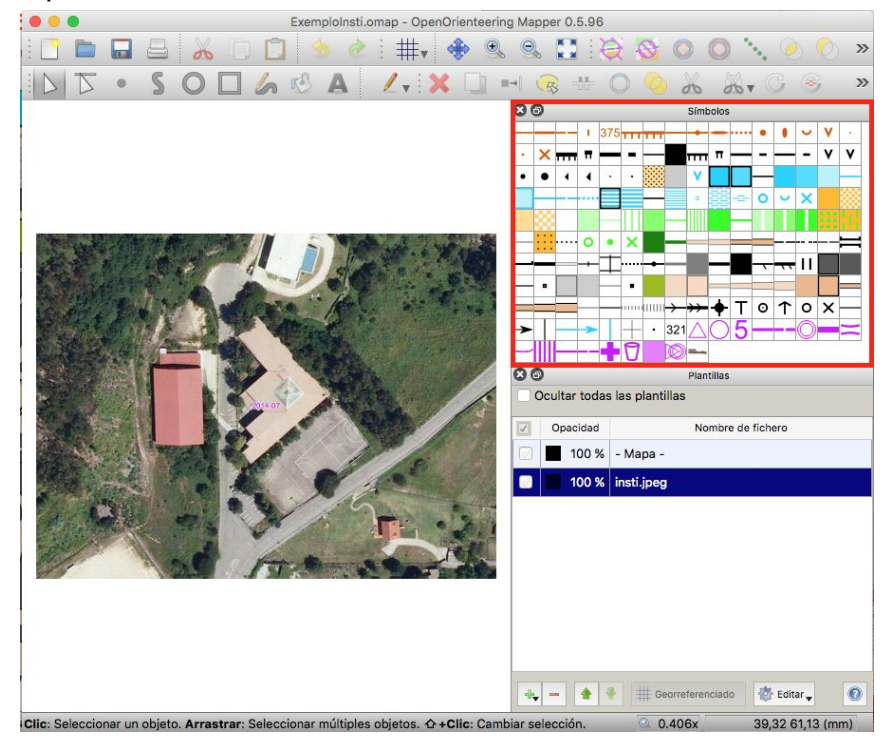

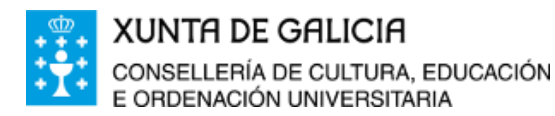

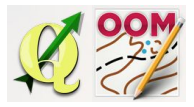

No caso de desaparecer, existen diversas rutas ou formas de activala novamente.

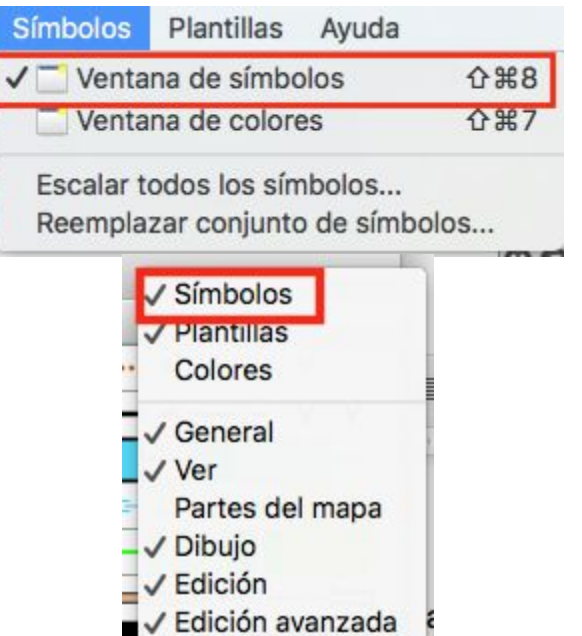

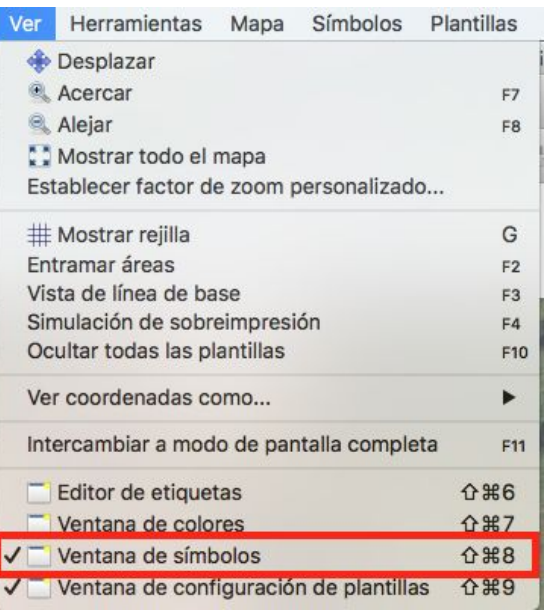

## <span id="page-2-0"></span>❏ **Menú secundario da xanela de símbolos**

Se facemos "clic" co botón dereito do rato enriba de calquera símbolo aparecerá un menú emerxente con múltiples opcións que imos tratar neste tema.

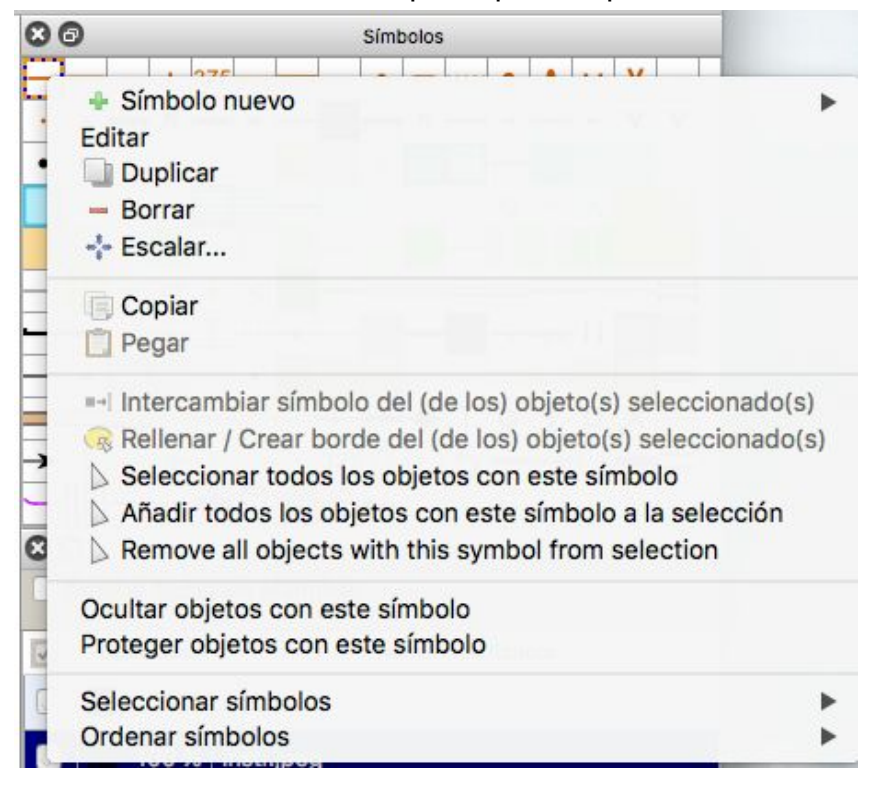

### ❏ **Símbolo novo**

<span id="page-3-0"></span>Esta opción permite incorporar novos símbolos á "paleta" de símbolos xa existentes.

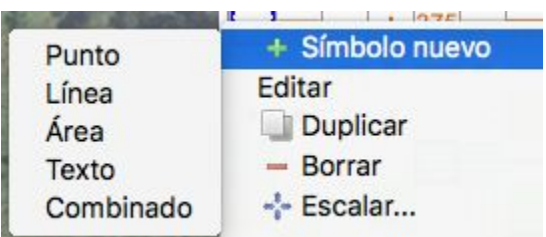

Cando creamos un símbolo novo debemos elexir de que tipo será (punto, liña,...) e unha vez feito aparecerá a xanela de configuración onde debemos establecer os seus parámetros básicos.

Non debemos utilizar, na medida do posible esta opción xa que a creación de simboloxía

nova alónxanos das especificacións establecidas. Cando queiramos modificar un símbolo existente con características diferenciadas (tamaño, esquinas,...) sempre será mellor duplicar un símbolo existente e crear as modificacións sobre a copia.

Unha limitación que podemos ter na contorna escolar é a cantidade de símbolos existentes na normativa oficial para designar aos elementos reais da contorna escolar (porterías, canastas, postes, farois, papeleiras, bancos,....), neste caso é posible que teñamos que facer antes unha previsión de que simboloxía da existente na especificación ISSOM 2007 usaremos e as necesidades de creación de novos símbolos non normativos para a nosa situación particular.

Unha vez creado o novo símbolo o identíficaremos cun código, un nome, unha descrición e estableceremos os parametros básicos da súa configuración.

Exemplo dun símbolo modificado para crear porterías nun mapa escolar.

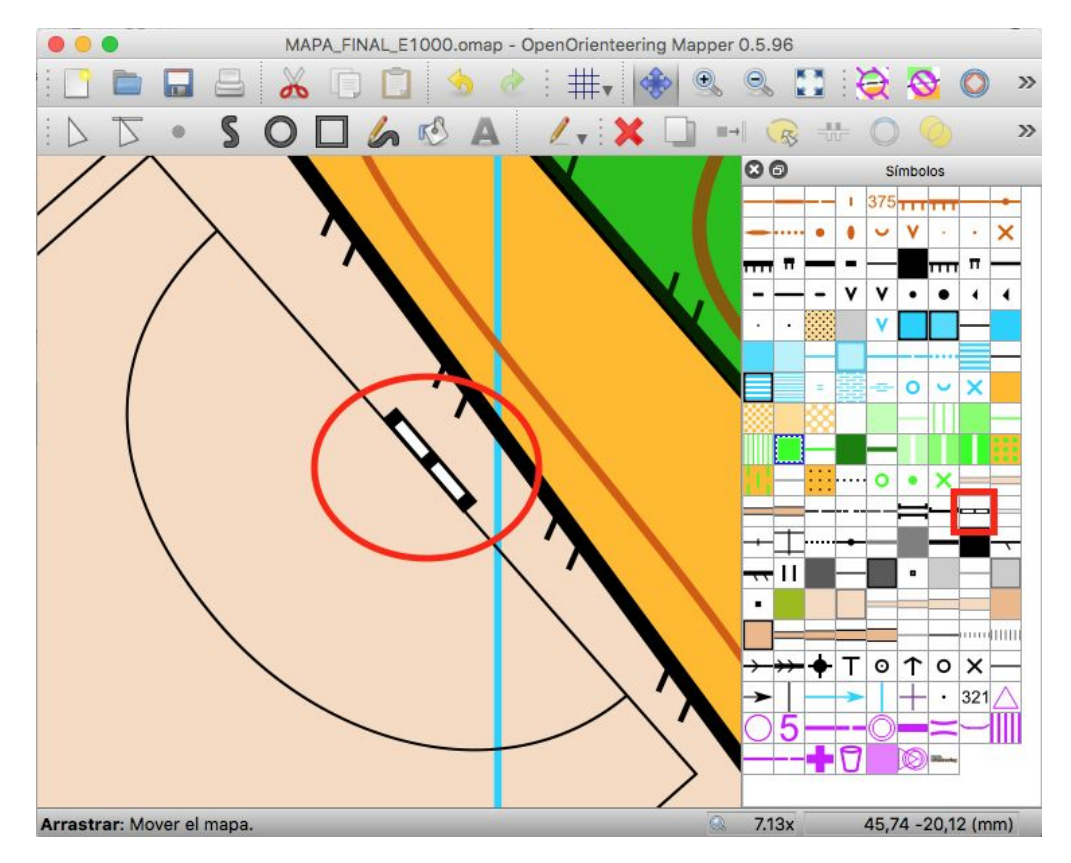

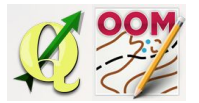

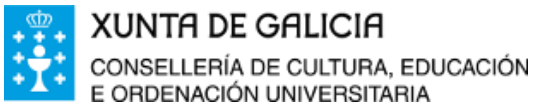

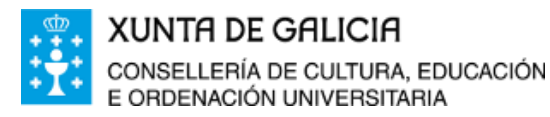

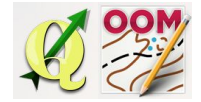

❏ **Editar**

<span id="page-4-0"></span>A opción editar permite facer modificacións nos símbolos.

Tamén nos permite traducir, se o desexamos, o nome dos símbolos e a súa descrición para que apareza en galego na interface de traballo pero ditos cambios soamente afectarán ao proxecto de traballo de maneira que se abrimos un novo proxecto deberemos volver a facelo.

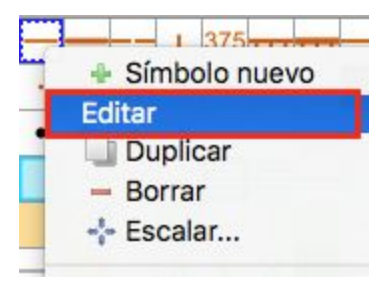

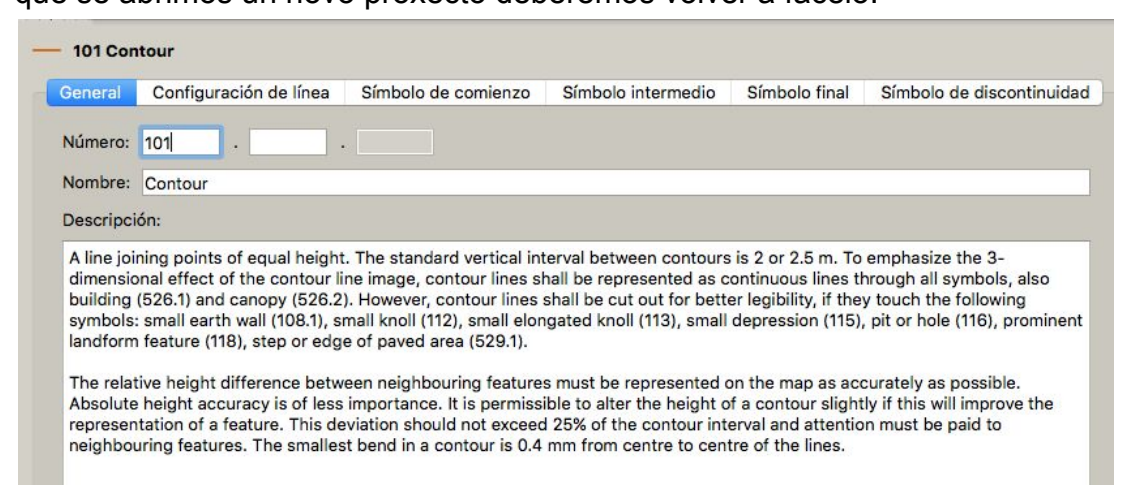

Existe a opción de gardar un conxunto de símbolos en branco e copialo no cartafol "Symbol sets" do cartafol de instalación do software.

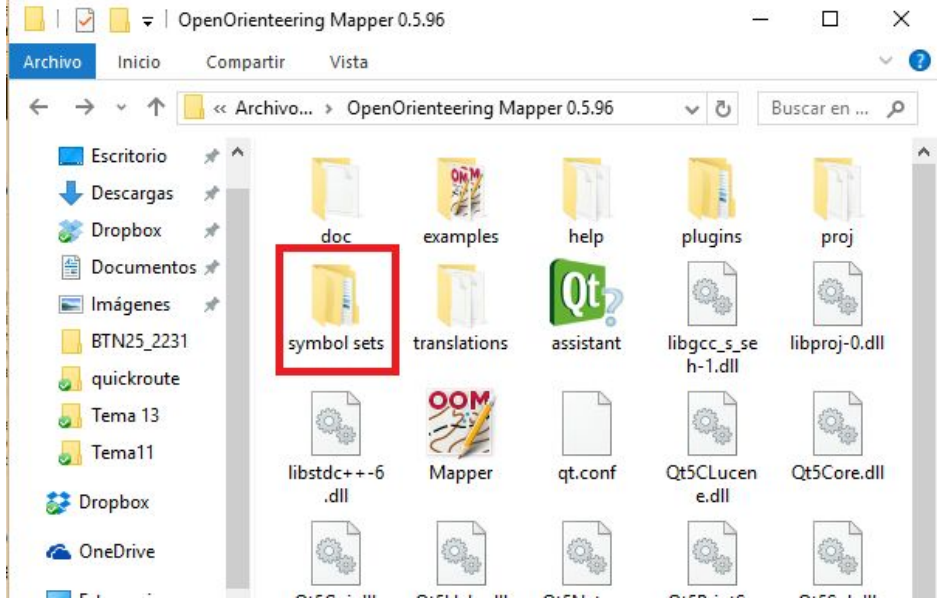

Dende outras lapelas da xanela de edición do símbolo podemos modificar aspectos ténicos do símbolo pero debemos ter moito cuidado na manipulación destes aspectos porque podemos convertir a simboloxía do mapa en non normativa.

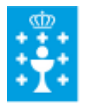

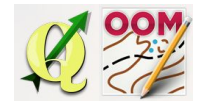

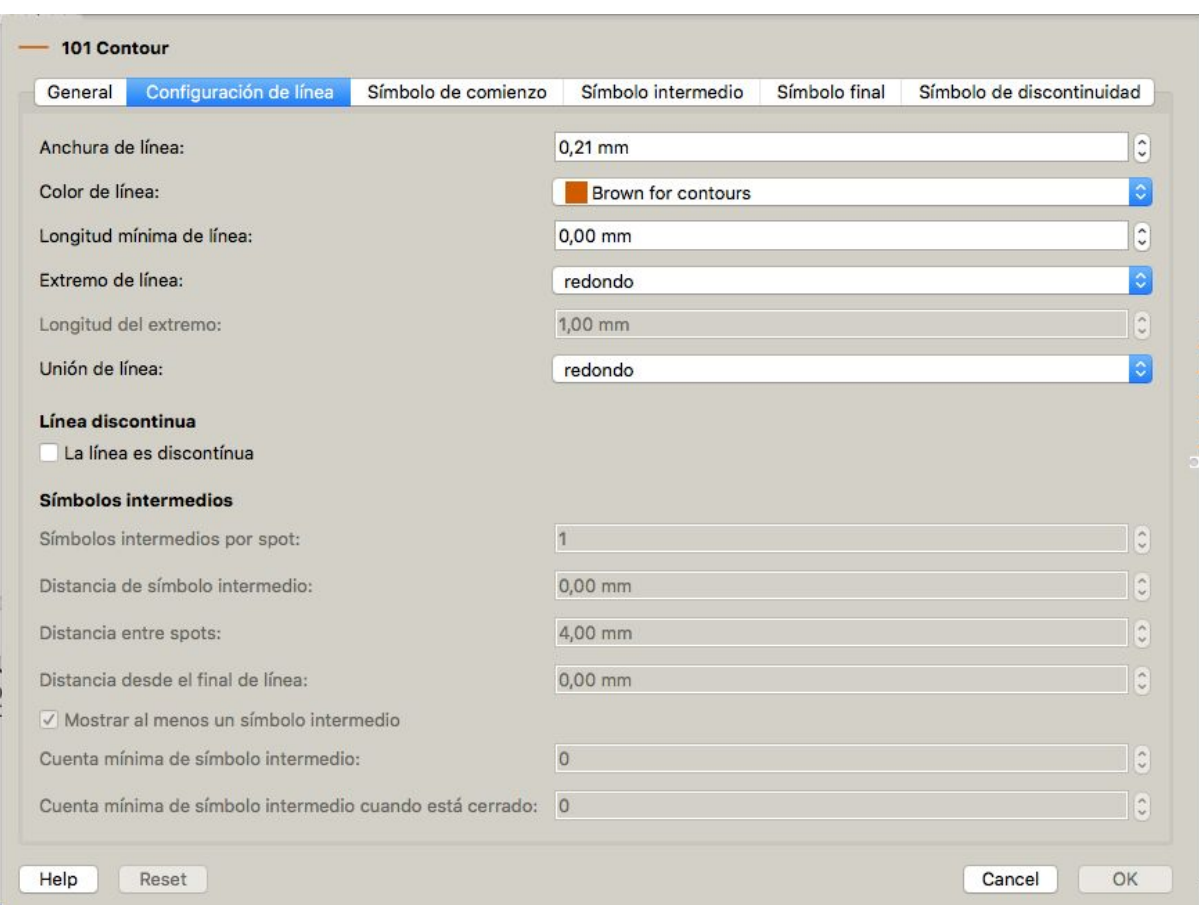

## ❏ **Duplicar**

<span id="page-5-0"></span>Se o que desexamos é ter pequenas modificacións sobre un símbolo, por exemplo diferentes tamaños normativos do tamaño de símbolos puntuais como as pedras, ou diferentes acabados das esquinas dos cortados, ou diferentes tipos ou tamaños de letra, o que debemos facer é: en primeiro lugar duplicar o símbolo, e

despois crear as modificación especificadas na normativa sobre o símbolo duplicado.

Por exemplo, OMapper ten creadas as alternativas marcadas para o símbolo 201 Cortado impasable. Se o precisamos podemos crear un duplicado dalgunha opción para establecer outras opcións, por exemplo crear borde redondeado no extremo do cortado.

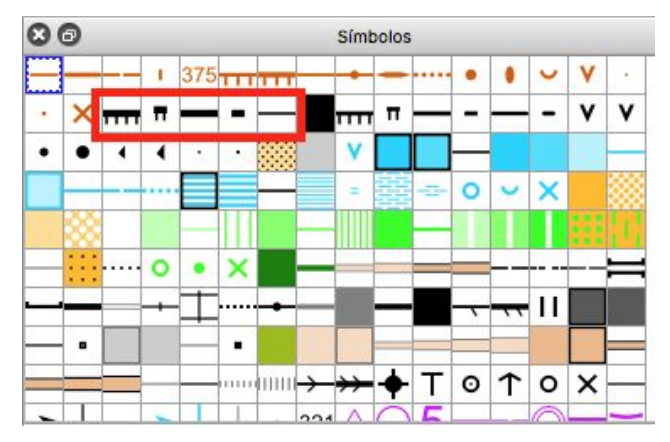

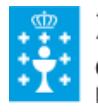

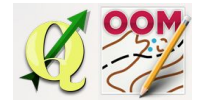

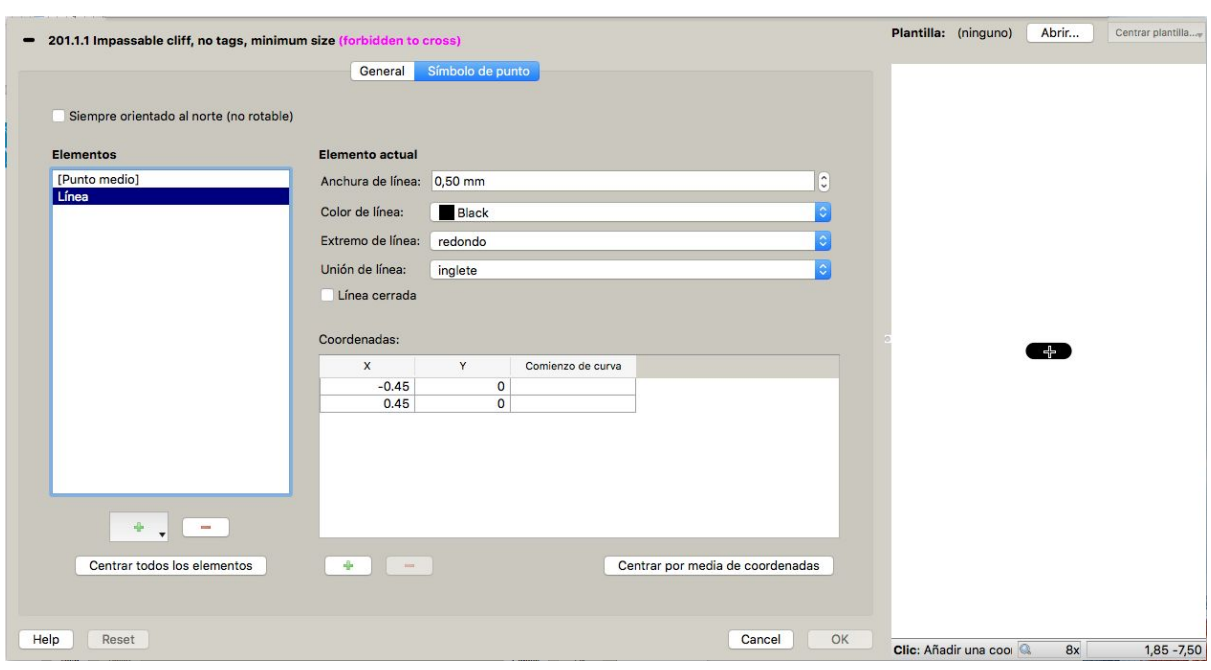

Os bancos que normalmente existen na contorna escolar poderían representarse como pequenos cortados.

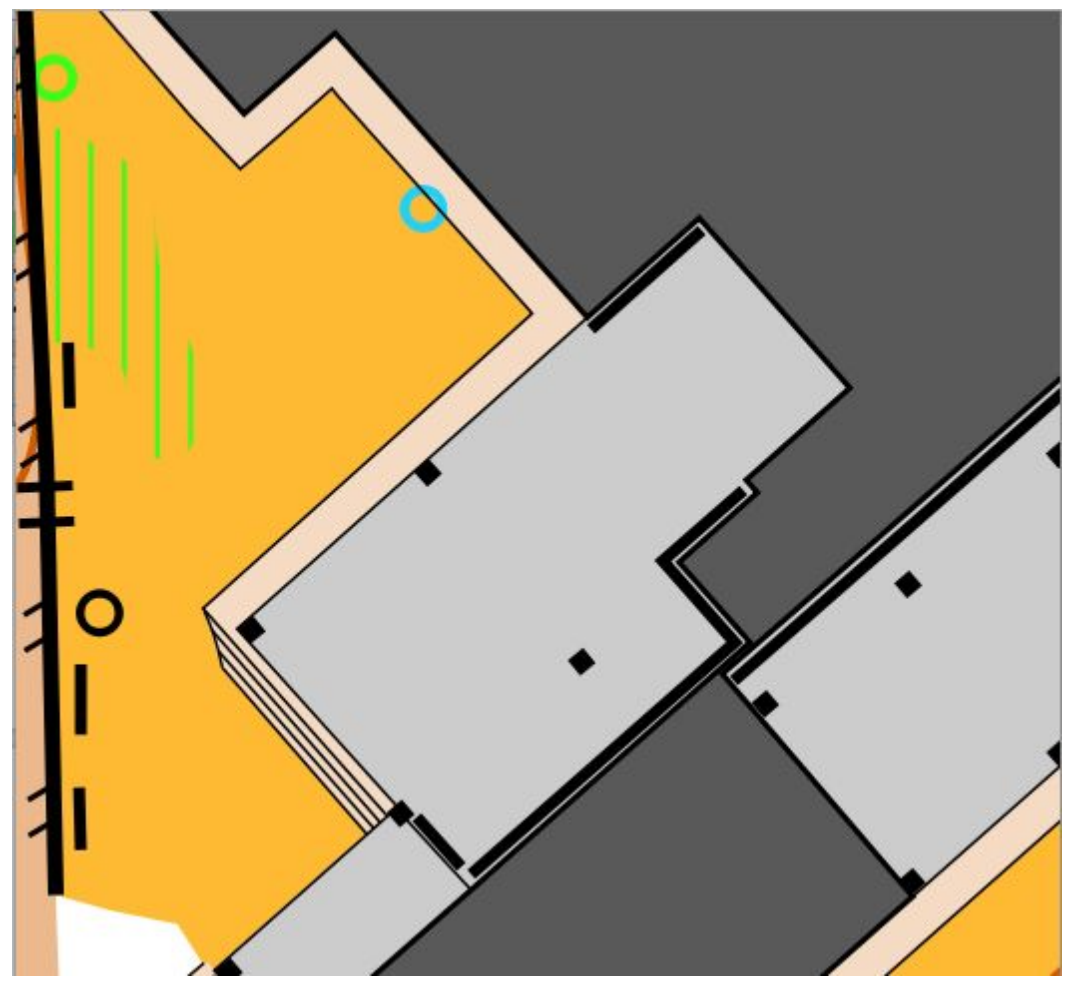

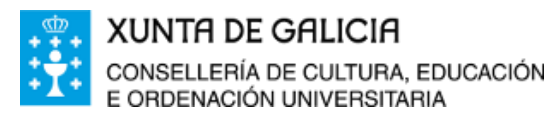

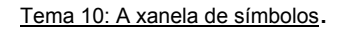

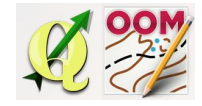

#### ❏ **Borrar**

<span id="page-7-0"></span>Esta opción elimina o símbolo definitivamente da xanela de símbolos.

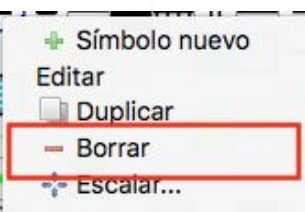

Símbolo nuevo

Editar

Duplicar  $=$  Borrar Escalar...

### <span id="page-7-1"></span>❏ **Escalar**

Permite escalar o tamaño do símbolo sobre o que se aplica a función sen

afectar ao resto dos símbolos. Por exemplo a normativa permite escalar o tamaño dalgúns símbolos como pedras para representar mellor a apariencia das mesmas sobre o mapa. Se duplicamos o símbolo pedra e despois aumentamos a escala do símbolo xa teremos un novo símbolo normativo.

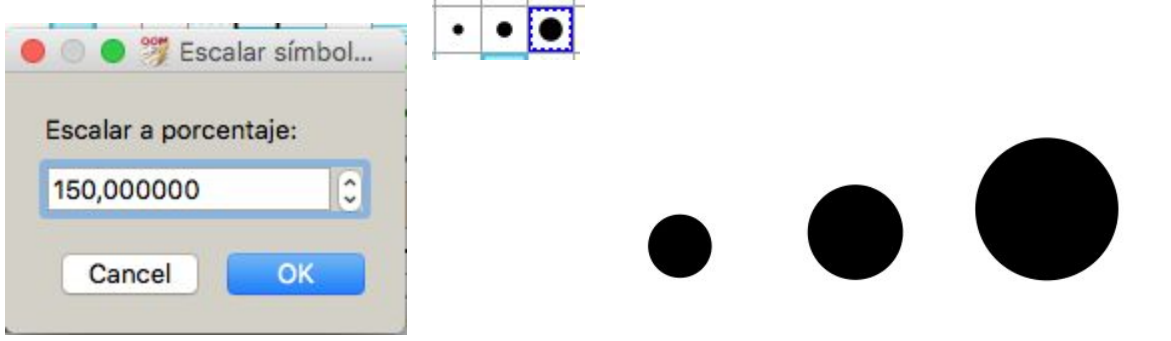

<span id="page-7-2"></span>❏ **Intercambiar símbolo** Esta opción fai o mesmo que o botón da barra de ferramentas de edición.

En primeiro lugar seleccionamos o obxecto que desexamos modificar, despois facemos "clic" no novo símbolo escollido e por último aplicamos a opción mostrada na imaxe para cambiar o símbolo do obxecto.

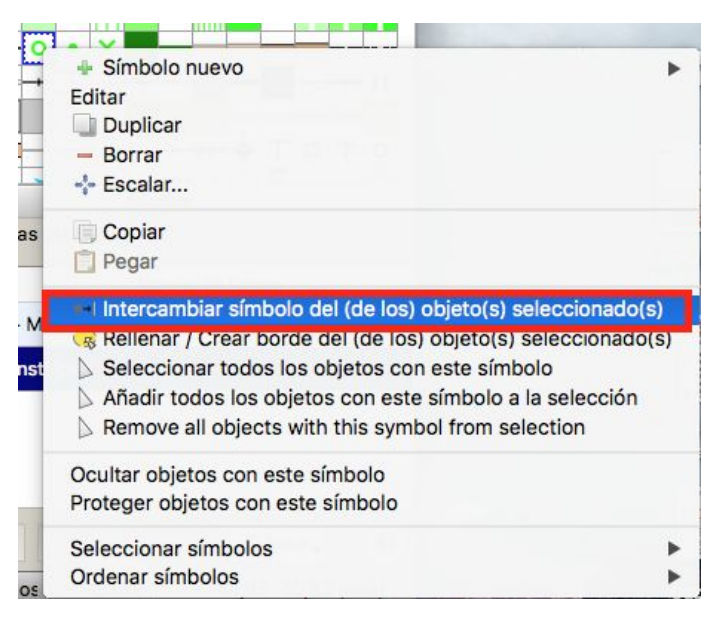

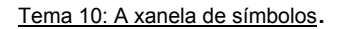

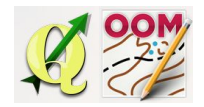

### ❏ **Encher ou crear borde**

<span id="page-8-0"></span>Esta opción é aplicable a derteminados símbolos, os cales poden ser enchidos dunha cor, doutro símbolo ou á inversa, pódese aplicar un bordo a unha superficie xa pintada.

No exemplo temos definidas as liñas exteriores dunha pista de fútbol sala e queremos aplicar ao seu interior o símbolo zona pavimentada.

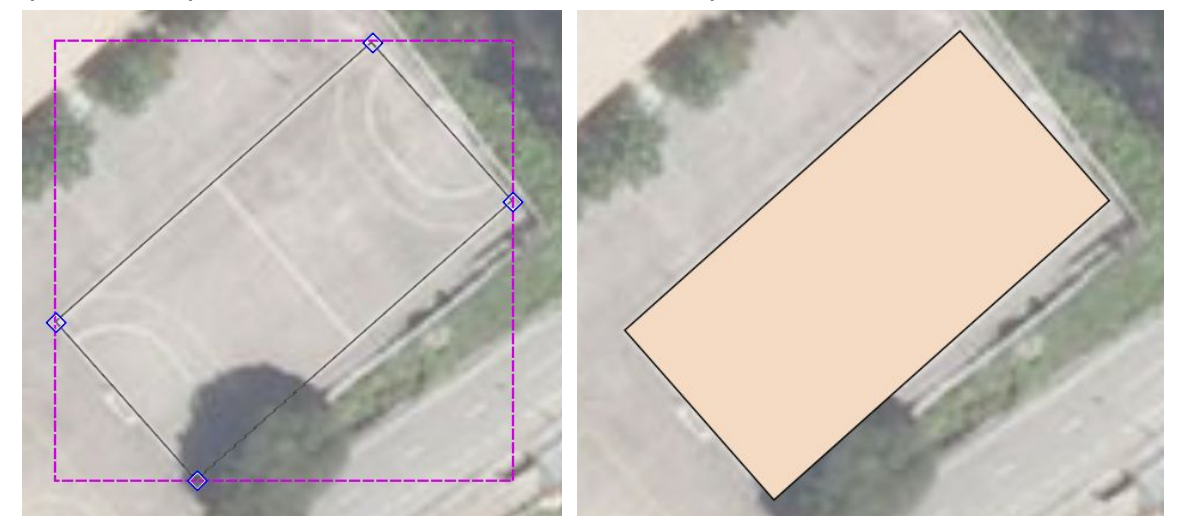

Unha vez seleccionado a contorna da pista, picamos no símbolo de recheo "Zona pavimentada" e despois no botón que executa a acción que tamén o temos na barra de ferramentas de edición.

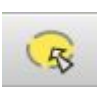

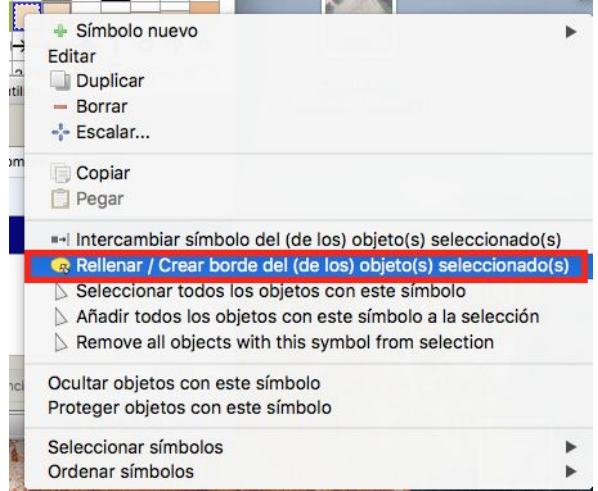

Recorda os pasos en orde:

- 1. Seleccionar o obxecto.
- 2. Seleccionar o símbolo de recheo.

3. Picar na acción encher ou crear bordo.

O mesmo procedemento o seguimos para crear unha contorna ou bordo sobre unha área xa pintada.

Antes de realizar dita acción fíxate se xa existe o símbolo coa sua contorna debuxada como símbolo predifinido!

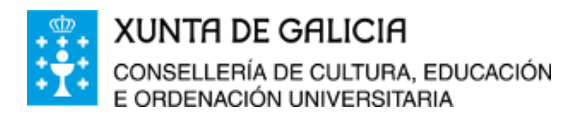

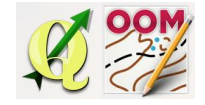

❏ **Seleccionar obxectos con este símbolo**

<span id="page-9-0"></span>Esta opción selecciona tódolos obxectos pintados co símbolo sobre o que se aplica a opción. Por exemplo, seleccionamos tódalas árbores illadas da imaxe.

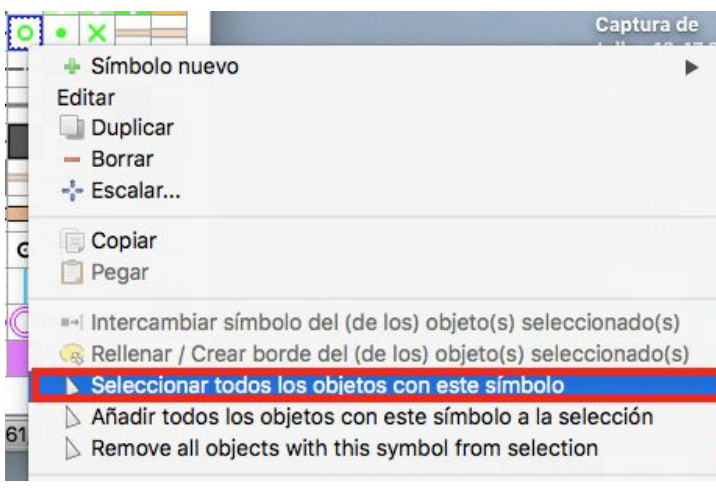

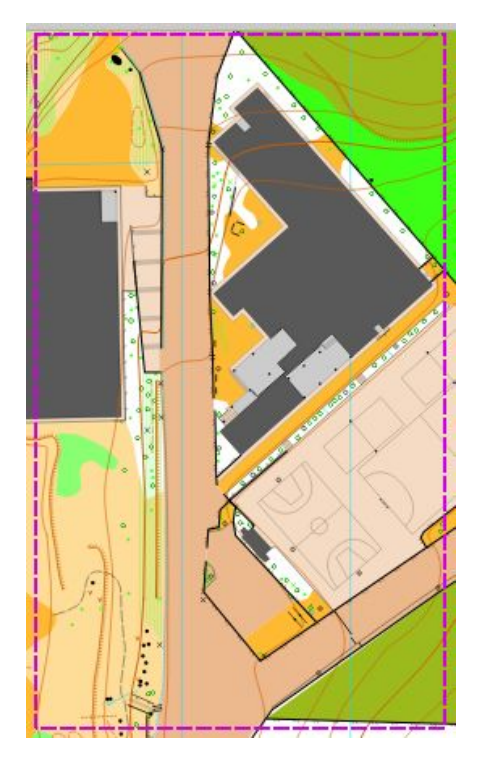

### ❏ **Engadir obxectos con este símbolo á selección**

<span id="page-9-1"></span>Se xa temos unha selección feita, a respecta e engade outro obxecto a selección ao utilizar esta opción, e dicir, ao final do proceso teremos tódolos obxectos de dous ou máis símbolos seleccionados.

No exemplo anterior, se agora engadimos unha selección sobre os arbustos ou árbores pequenas, todos os novos obxectos serán engadidos á selección do exemplo anterior.

- -Intercambiar símbolo del (de los) objeto(s) seleccionado(s)
- Rellenar / Crear borde del (de los) objeto(s) seleccionado(s)
- Seleccionar todos los objetos con este símbolo
- Añadir todos los obietos con este símbolo a la selección

Remove all objects with this symbol from selection

❏ **Eliminar obxectos con este símbolo da selección**

<span id="page-9-2"></span>Neste caso o proceso é eliminar obxectos que se corresponden co símbolo no que se aplica a acción da selección total que temos feita previamente.

- Seleccionar todos los objetos con este símbolo
- Añadir todos los objetos con este símbolo a la selección
- Remove all objects with this symbol from selection

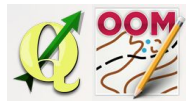

### ❏ **Ocultar obxectos con este símbolo**

<span id="page-10-0"></span>Utilizando esta opción ocultamos da visualización e protexemos tamén o obxecto seleccionado no símbolo. E dicir, ademáis de non estar visible no mapa non será posible efectuar ningunha acción sobre él.

- Intercambiar símbolo del (de los) objeto(s) seleccionado(s)

- Rellenar / Crear borde del (de los) objeto(s) seleccionado(s)
- Seleccionar todos los objetos con este símbolo
- Añadir todos los objetos con este símbolo a la selección
- $\triangleright$  Remove all objects with this symbol from selection

Ocultar objetos con este símbolo

Proteger objetos con este símbolo

Estas operacións que estamos a explicar podense facer tamén de forma "masiva" seleccionando nun primeiro lugar tódolos símbolos sobre os que queremos aplicar a acción.

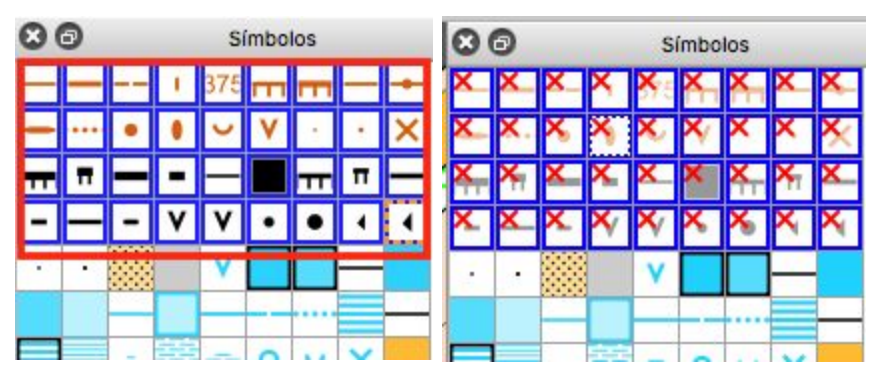

Unha vez aplicada a acción sobre os símbolos, o aspecto dos mesmos no panel transformase para informar de que están ocultos.

#### ❏ **Protexer obxectos con este símbolo**

<span id="page-10-1"></span>Neste caso, o que facemos e protexer todos os obxectos co símbolo ou símbolos seleccionados pero seguen sendo visibles na pantalla. E dicir, non poderemos facer ningunha selección nin acción sobre os obxectos dos símbolos protexidos. A apariencia no panel é diferente.

- Intercambiar símbolo del (de los) objeto(s) seleccionado(s)
- Rellenar / Crear borde del (de los) objeto(s) seleccionado(s)
- Seleccionar todos los objetos con este símbolo
- Añadir todos los objetos con este símbolo a la selección
- Remove all objects with this symbol from selection

Ocultar objetos con este símbolo Proteger objetos con este símbolo

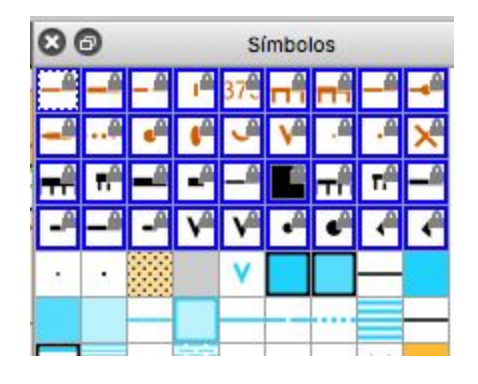

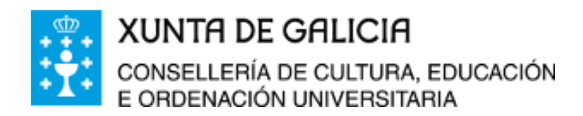

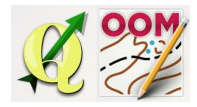

### ❏ **Seleccionar símbolos**

<span id="page-11-0"></span>Existen unha serie de combinacións preestablecidas na selección de símbolos dende o panel moi intuitivas.

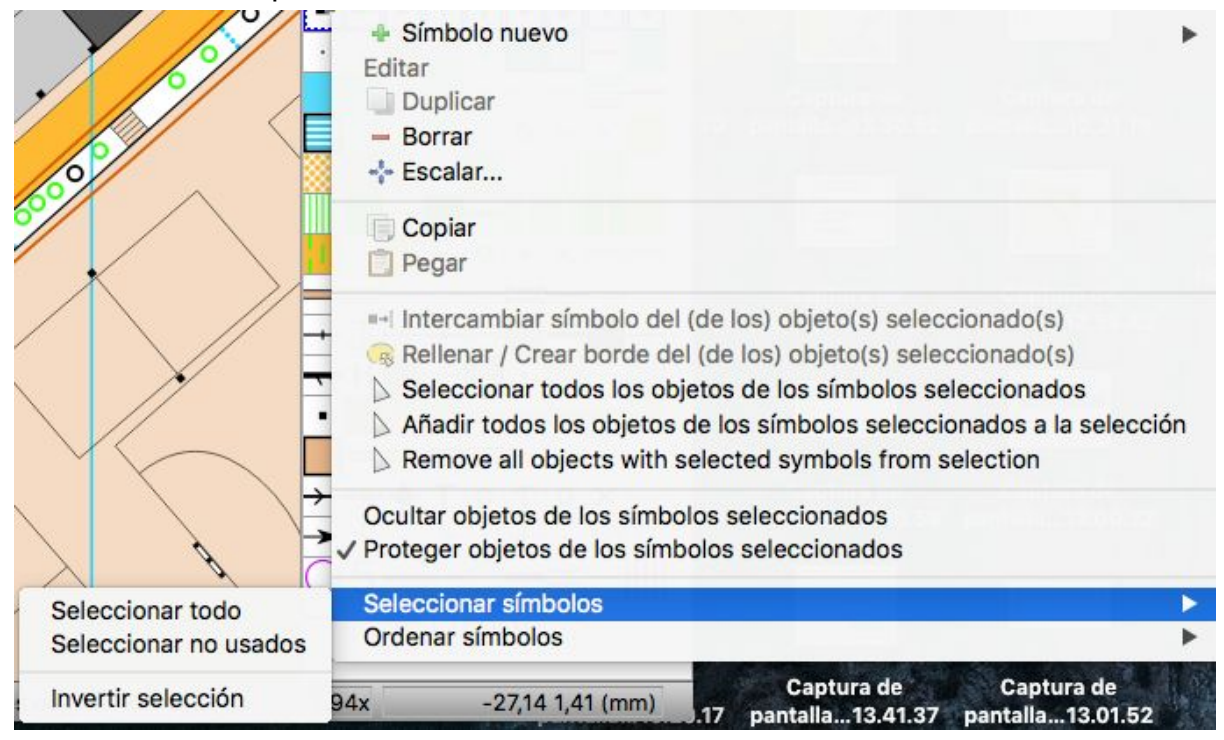

**Seleccionar todo,** selecciona tódolos símbolos do panel pero non os obxectos do mapa. Para realizar dita selección debemos posteriormente aplicar a opción xa explicada de "seleccionar obxectos con este símbolo".

**Seleccionar non usados**, selecciona os símbolos do panel que non están en uso no mapa.

**Invertir selección**, selecciona os símbolos do panel que non están seleccionados e aqueles seleccionados deixan de estalo.

## ❏ **Ordear símbolos**

<span id="page-11-1"></span>Tamén podemos ordeala posición dos símbolos no panel, dito proceso non afectará a ningunha cuestión técnica, simplemente é un aspecto organizativo.

Se desexo mover un símbolo de lugar con facer "clic" e arrastralo é suficiente. Se desexo ordear de maneira preestablecida os símbolos teño tres opcións:

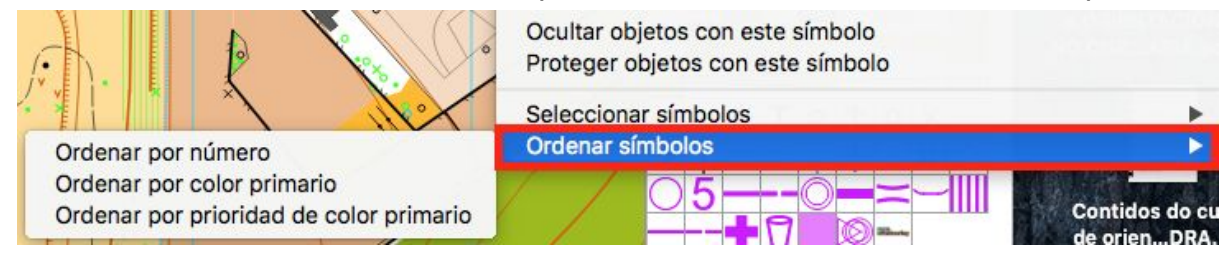

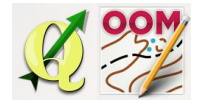

**Ordear por número**, é a opción predeterminada do software que ordea a simboloxía no panel polo seu código.

**Ordear por cor primaria**, ordea o panel pola cor do símbolo.

**Ordear por prioridade de cor primario**, é parecido pero neste caso ademáis, podemos saber cunha visualización do panel cal é o símbolo preferente á hora de quedar oculto ou ocultar, se coinciden na mesma rexión do mapa. Se desexamos modificar algunha destas prioridades polo motivo que sexa, non o debemos de facer aquí, senón que debemos manipular as cores na xanela de cores.

Amosamos as tres posibilidades de orde preestablecidas na configuración predeterminada do software:

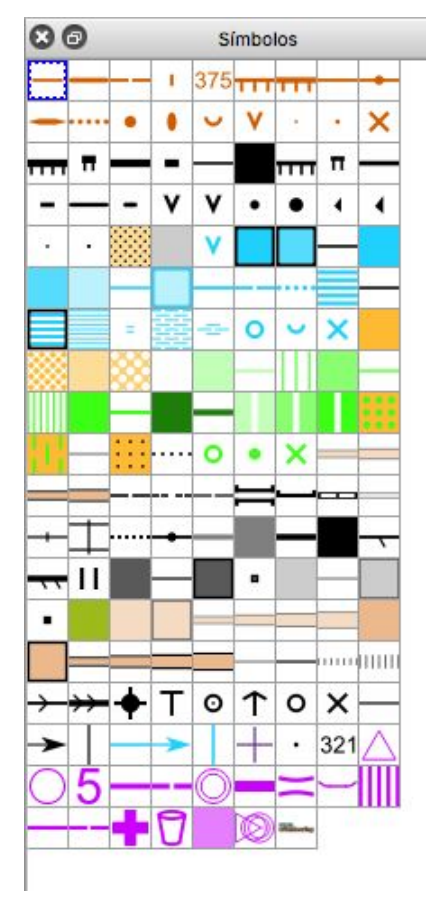

**XUNTA DE GALICIA** 

E ORDENACIÓN UNIVERSITARIA

CONSELLERÍA DE CULTURA, EDUCACIÓN

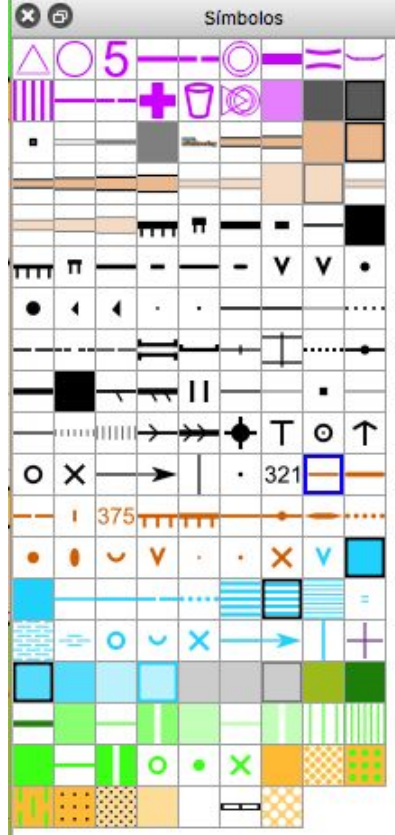

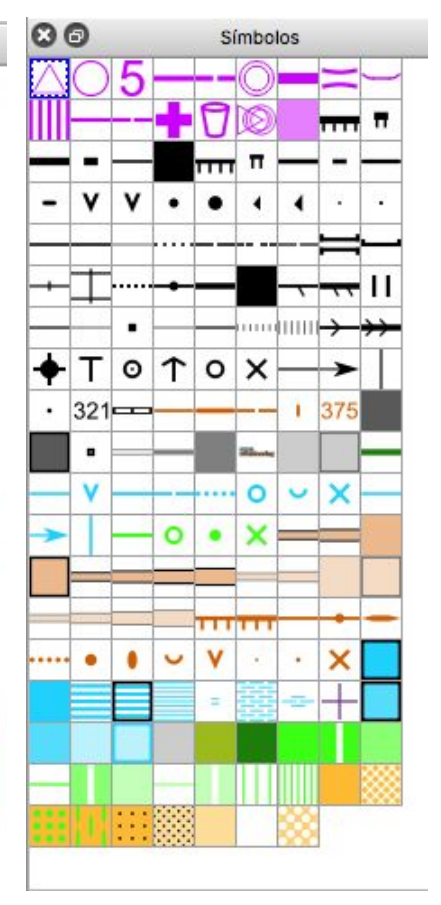

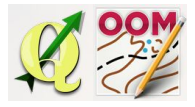

# <span id="page-13-0"></span>❏ **Incorporar novos símbolos doutro proxecto**

Aínda que non sexa normativo polas especificación técnicas é posible que si facemos un mapa con simboloxía ISOM 2000 na contorna escolar precisemos usar símbolos propios da ISSOM 2007 e viceversa. Incorporar novos símbolos ao proxecto é sinxelo, únicamente debemos copiar o símbolo dun proxecto existente (ou novo aberto para a ocasión) e pegalo na xanela de símbolos do noso proxecto de traballo. Usamos a opción mostrada en pantalla do despregable secundario.

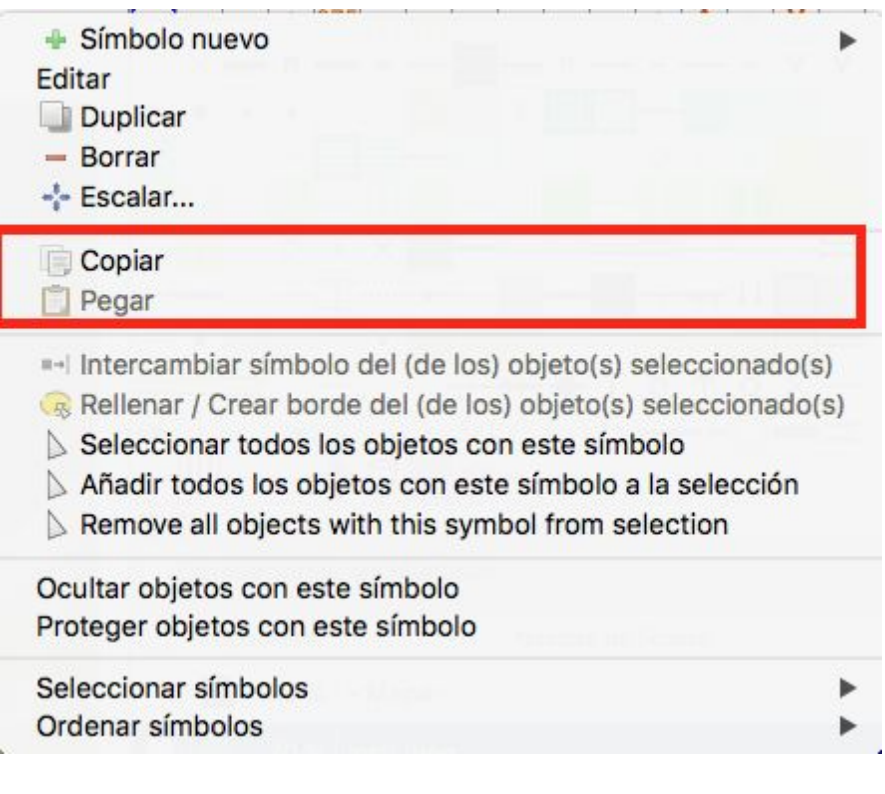